# **Annual Updates (formerly Emergency Cards) for Families**

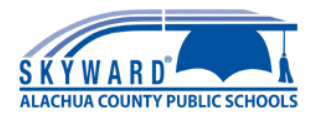

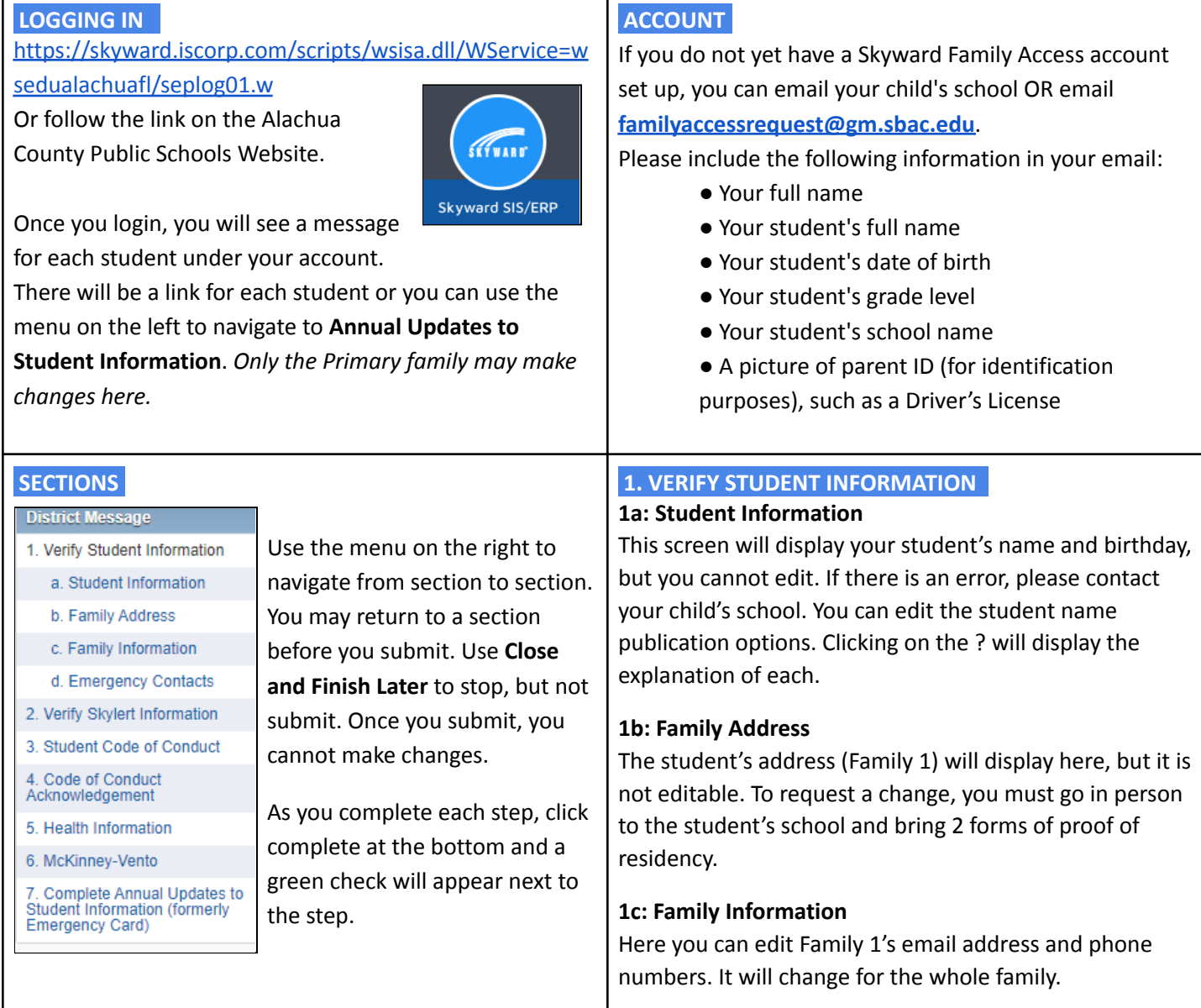

## **1d: Emergency Contacts**

You can edit the numbers for the existing Emergency Contacts as well as change the contact order. You may also add new Emergency Contacts (12), but they will have to be approved through Skyward before you can change the order.

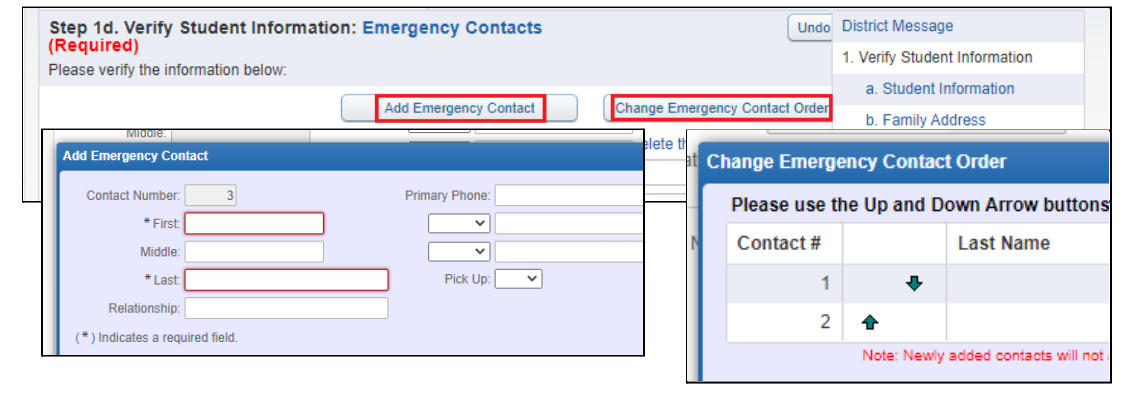

If an emergency contact is also a guardian for another family, they must update their own number.

## **2. VERIFY SKYLERT INFORMATION**

Here you can set how you wish to be contacted via phone and text messages. These options can be changed at a later time by choosing **Skylert** from the main menu.

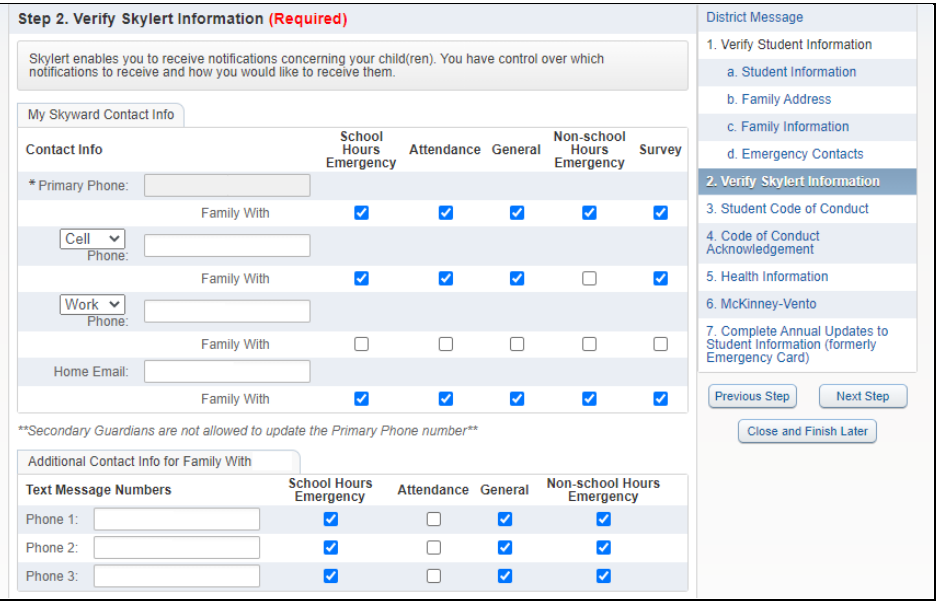

#### **3. STUDENT CODE OF CONDUCT** I

Click on the link to view the Student Code of Conduct. The PDF will open in a new window.

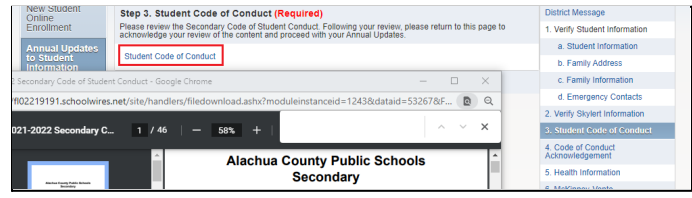

## **4. STUDENT CODE OF CONDUCT ACKNOWLEDGEMENT** I

The purpose of this step is to confirm that you read the Code of Conduct in Step 3. When you click on the step a popup box will come up and ask if you want to complete the form now, click **Yes**.

The form will display in the current window. You may choose to View Full Screen or complete the form there. Read the statements then type your name to serve as your signature. Today's date will be displayed.

## **5. HEALTH INFORMATION**

Update this form every year. Click **Yes** to complete now. It is recommended that you edit this longer form in Full Screen. Sign and date at the bottom.

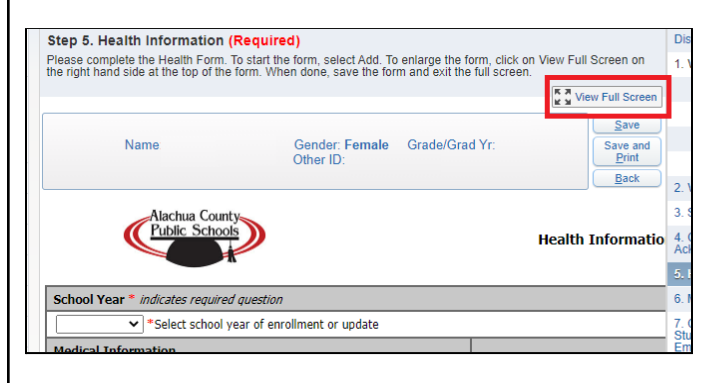

## **6. McKINNEY-VENTO** I

This is an optional form. It may be edited every year. If your circumstances have changed, you can use this form to make changes.

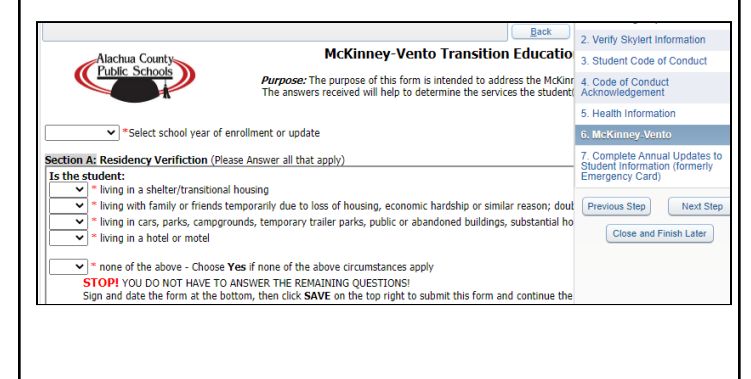

#### **7. COMPLETE ANNUAL UPDATES** I

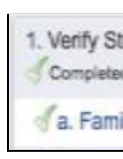

A green check will be marked next to each step as you complete. When you have finalized all updates, click **Submit** at the bottom to submit the changes. You may always update your phone, email and Skylert preferences. Link for more detailed [directions](https://docs.google.com/document/d/1X05fQNi3S5orY5vf3XW_87D1wcnELp2DE25kmZa7WuU/edit)

**Submit Annual Updates to Student Information (formerly Emergency Card)**